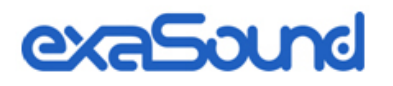

# PlayPoint Mark II Network Audio Player

Owner's Manual

PLEASE READ BEFORE OPERATION

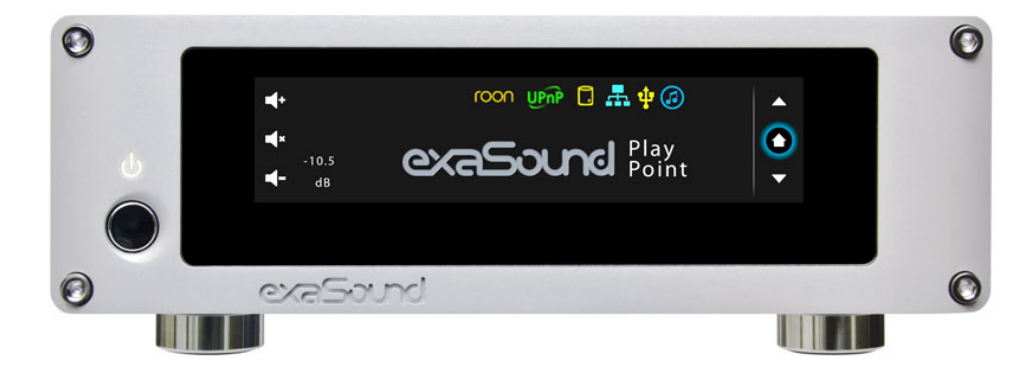

REV. 1.0.0 i – 04/2018

## **Table of Contents**

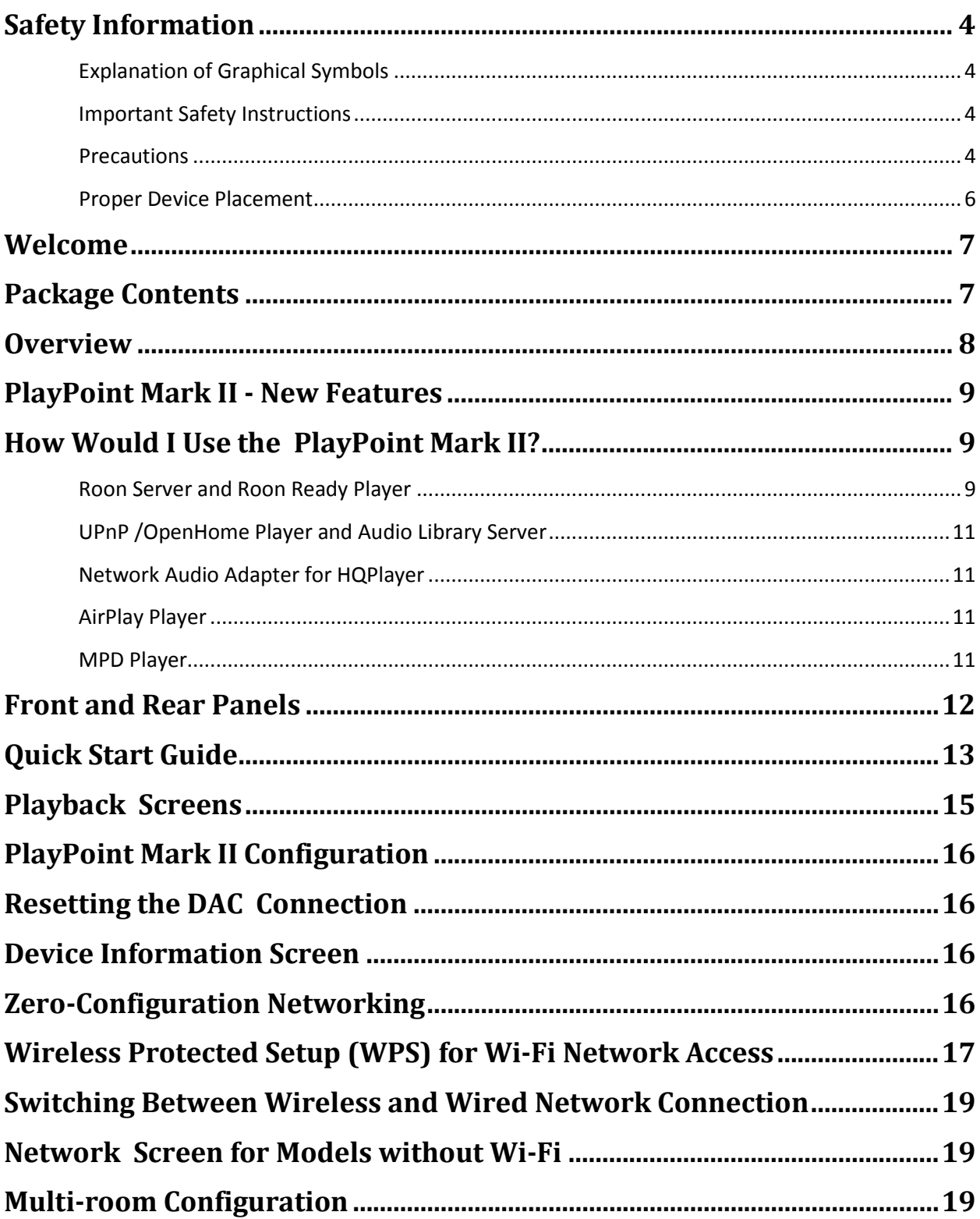

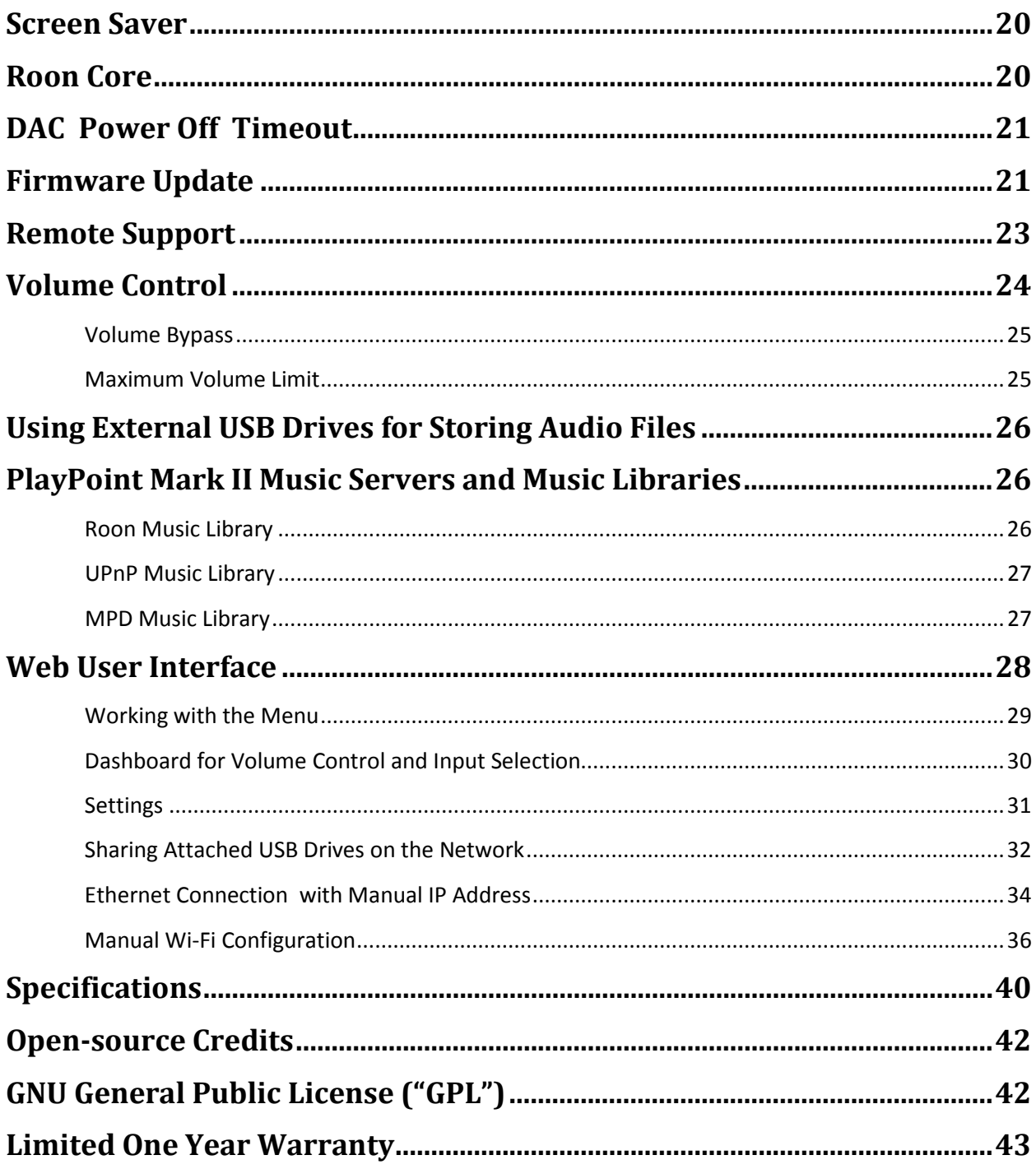

## <span id="page-3-0"></span>**Safety Information**

#### <span id="page-3-1"></span>**Explanation of Graphical Symbols**

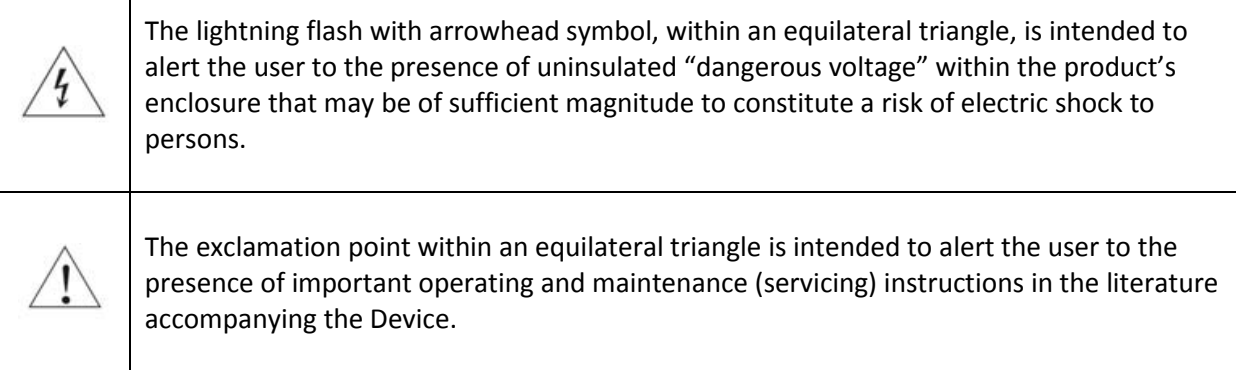

#### <span id="page-3-2"></span>**Important Safety Instructions**

- 1. Read these instructions.
- 2. Keep these instructions.
- 3. Heed all warnings.
- 4. Follow all instructions.
- 5. Do not use this apparatus near water.
- 6. Clean only with dry cloth.
- 7. Do not block any ventilation openings. Install in accordance with the manufacturer's instructions.
- 8. Do not install near any heat sources such as radiators, heat registers, stoves, or other apparatus (including amplifiers) that produce heat.
- 9. Do not defeat the safety purpose of the polarized or grounding-type plug. A polarized plug has two blades with one wider than the other. A grounding type plug has two blades and a third grounding prong. The wide blade or the third prong is provided for your safety. If the provided plug does not fit into your outlet, consult an electrician for replacement of the obsolete outlet.
- 10. Protect the power cord from being walked on or pinched, particularly at plug, receptacle, and the point where it exits from the apparatus.
- 11. Only use attachments/accessories specified by the manufacturer.
- 12. Refer all servicing to qualified service personnel. Servicing is required when the device has been damaged in any way, such as power-supply cord or plug is damaged, liquid has been spilled or objects have fallen into the device, the device has been exposed to rain or moisture, does not operate normally, or has been dropped.

#### <span id="page-3-3"></span>**Precautions**

• Before connecting the AC power adapter cord to the device, make sure the voltage designation of the power adapter corresponds to the local electrical supply. If you are unsure of your power supply, contact your local power company. The acceptable power input range is AC  $\sim$  100V-240V, 50/60Hz

- The device is still receiving power from the AC power source as long as it is connected to the wall outlet, even if the device itself has been turned off.
- Unplug the power adapter if you are not going to use the device for an extended period of time. Hold the power adapter when unplugging. Do not pull on the cord.
- The power adapter is used as the mechanism for cutting off power, therefore make sure it is easy to unplug.
- To ensure proper ventilation around this product, do not place this product on a sofa, bed or rug.
- High temperature will lead to abnormal operation of this device. Do not expose this device or batteries to direct sunlight or near heating objects.
- When moving the device from a cold location to a warm one, or vice versa, moisture may condense on components inside the device. Should this occur, the device may not operate properly. In such a case please turn the device off for 1-2 hours to facilitate moisture evaporation.

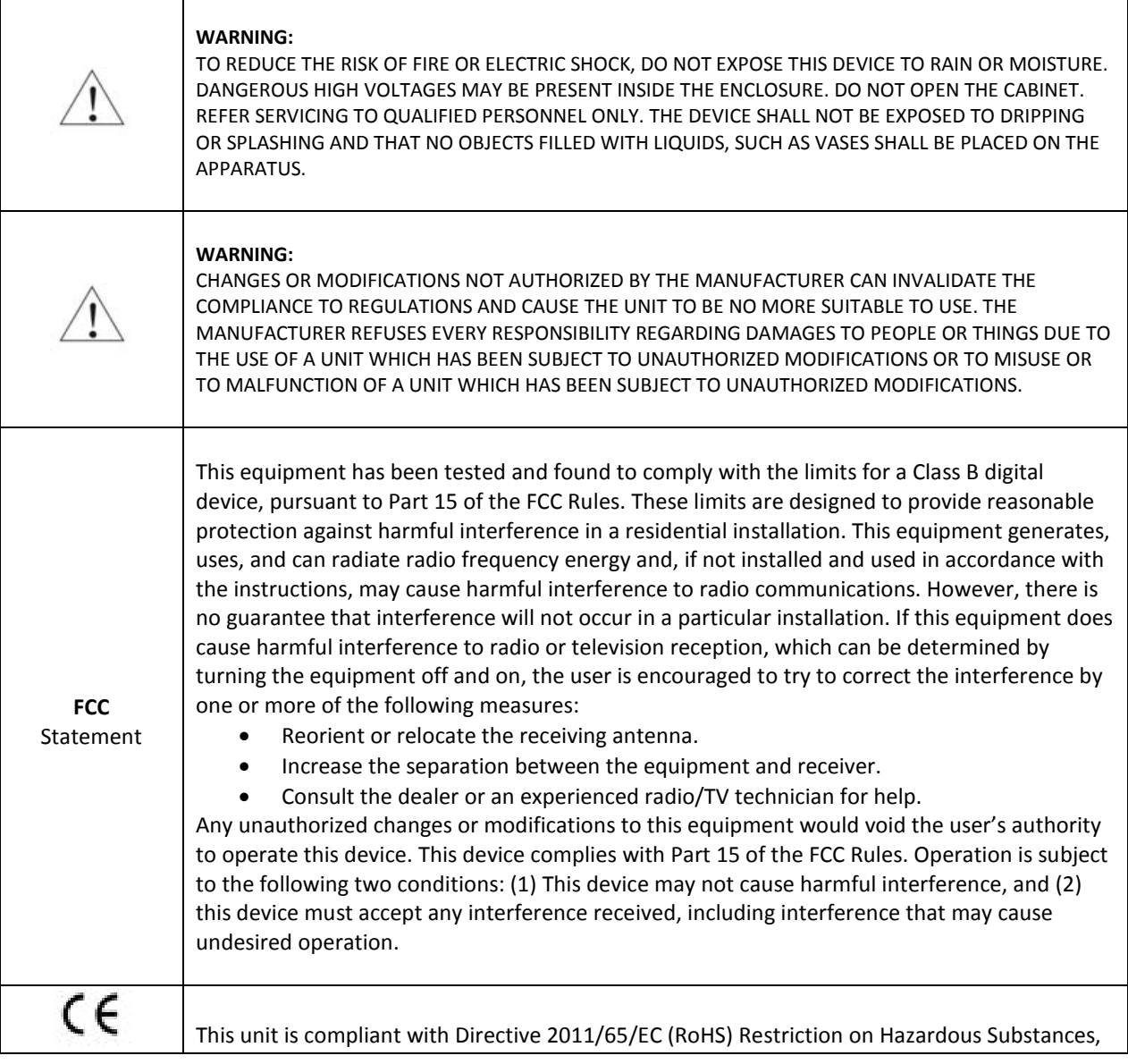

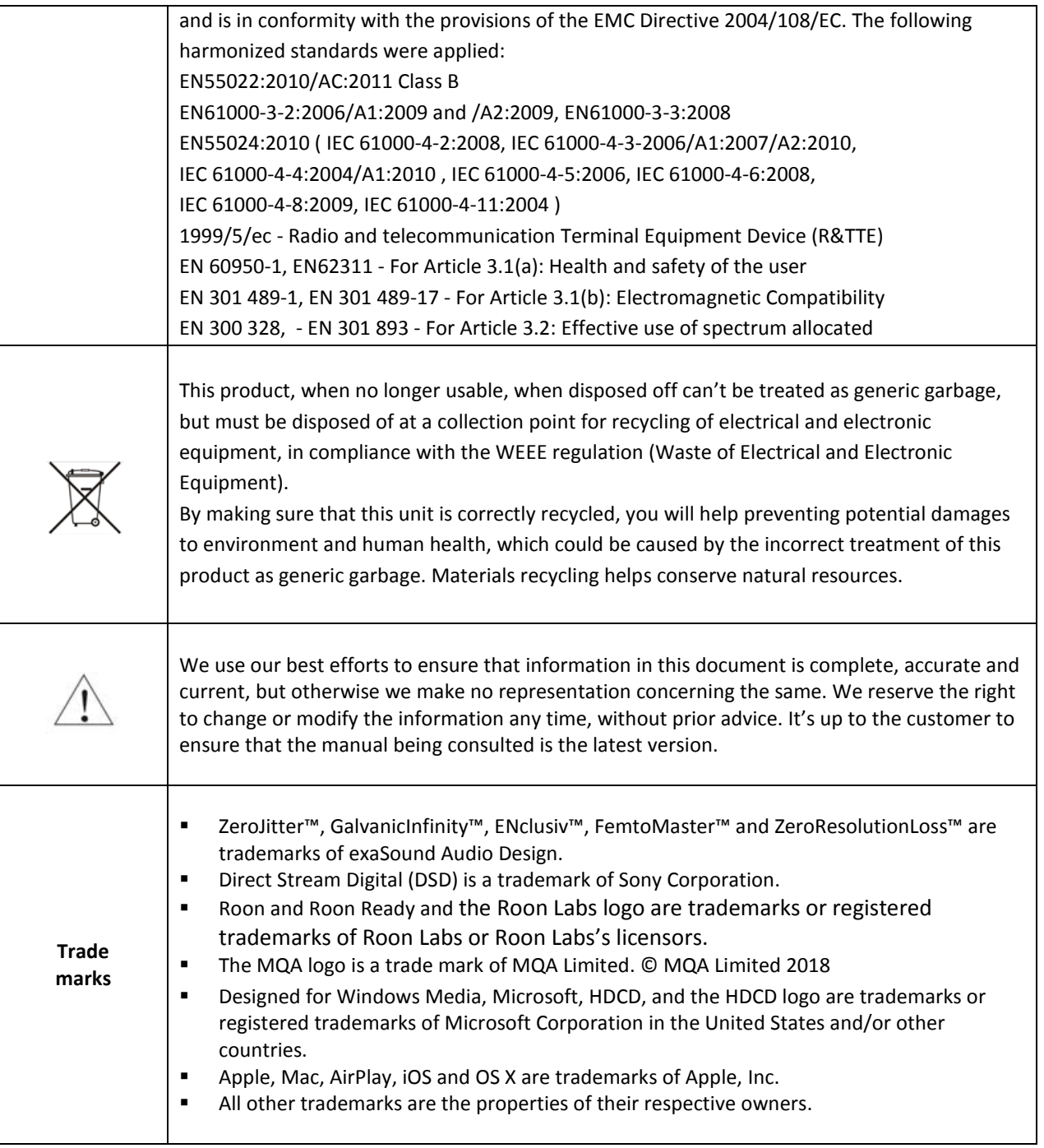

## <span id="page-5-0"></span>**Proper Device Placement**

Place the device on a stable solid base, far from heat sources. Do not expose the device to direct sunlight. Allow at least 2.5 cm (1'') around the device for ventilation. Do not place the device on fabrics, inside enclosed space, or in contact with curtains. Do not place the device on top of power amplifiers or any other equipment that emits heat. Do not expose the unit to smoke, humidity, moisture and water.

## <span id="page-6-0"></span>**Welcome**

Thank you for purchasing the exaSound PlayPoint Mark II Network Audio Player!

The PlayPoint Mark II offers the highest digital audio resolution, comprehensive feature set and choice of easy to use and advanced configurations. Roon Core and Roon Ready bring the best playback and library management experience. Support for proprietary and open audio streaming technologies makes the PlayPoint the central digital hub in your audio system.

We hope that the exaSound PlayPoint Mark II will help you to enjoy world-class music experience for years to come. Please take a few minutes to read right through this manual. Investing a little time now is the best way to ensure that you will make the most of your investment.

Your satisfaction is our highest priority.

Happy listening,

exaSound Audio Design [www.exaSound.com](http://www.exasound.com/) [CustomerService@exaSound.com](mailto:CustomerService@exaSound.com)

## <span id="page-6-1"></span>**Package Contents**

The following items should be in the box:

- exaSound PlayPoint Mark II
- Power supply
- Ethernet Cable
- Quick Start Guide
- Two Wi-Fi Antennas (except for models without Wi-Fi support)

## <span id="page-7-0"></span>**Overview**

The exaSound PlayPoint Mark II is a reference-quality network audio player and server. It connects your DAC to your home network and delivers seamless, life-like music experience. It receives digital audio via Gigabit Ethernet, Wi-Fi 802.11AC or from attached USB storage devices. It outputs digital audio to attached USB Audio 2.0 DAC.

The PlayPoint Mark II has two build-in audio servers. A full-function Roon Core and a UPnP server can stream audio to other network players on you your home network.

When used with exaSound DACs, the PlayPoint Mark II utilizes the exaSound's proprietary ZeroJitter™ asynchronous USB streaming technology. exaSound DACs also feature GalvanicInfinity™ USB noise isolation and ZeroResolutionLoss™ hardware volume control. Combined, these three technologies deliver dynamic and natural sound with vanishingly-low jitter, distortion and noise levels. When used with exaSound DACs, the PlayPoint is certified as RoonReady device.

exaSound PlayPoint Mark II supports most high-resolution PCM music formats including FLAC, AIFF, WAV, as well as DSD formats including DSF and DFF. PlayPoint Mark II offers ENclusiv™ High Resolution Audio (HRA) support: PCM sampling rates up to 768kHz at 32bit resolution and DSD up to 24.576MHz (8X DSD or DSD512). The availability of sampling rates and other features depend on the capabilities of the attached USB DAC.

exaSound PlayPoint Mark II is managed locally via capacitive glass touch screen and remotely with a Web browser. Playback is controlled with Roon and various apps for iPad, iPhone, Android devices, Macs and PCs.

exaSound PlayPoint Mark II is a multi-level device. It can be used in simple and most-advanced network configurations. It supports several network audio standards including Roon RAAT, OpenHome, UPnP, HQPlayer NAA, MPD and AirPlay. Additional network audio protocols will be available with software updates.

Tidal and other streaming services are available with Roon, Bubble UPnP on Android devices, and with AirPlay from iPads and iPhones.

With features like remote upgrades and remote support, the PlayPoint Mark II is future-proof and backed by the exceptional exaSound customer service.

## <span id="page-8-0"></span>**PlayPoint Mark II - New Features**

- Support for third-party USB Audio Class 2.0 DACs
- Doubled maximum sampling rates DSD512 at 22.5792/24.576 MHz and PCM 705.6/768kHz.
- Doubled CPU power improves the performance of Roon Core
- Doubling the size of RAM memory allows support for Roon libraries up to 128,000 tracks (approximately 8 TB of disk space)
- m.2 SSD disk storage with doubled access speed and capacity
- Two upgraded USB 3.0 ports
- All-new Web user interface

## <span id="page-8-1"></span>**How Would I Use the PlayPoint Mark II?**

#### <span id="page-8-2"></span>**Roon Server and Roon Ready Player**

Roon offers engaging, enjoyable way to browse your music. exaSound PlayPoint Mark II hosts a Roon Core, the engine that manages your music collection. It builds and stores a digital library on the PlayPoint's internal SSD storage. Via intelligent automatic cloud service library management, Roon delivers metadata for the user's library and frees the user from the complexities of library management.

When used with exaSound DACs, the PlayPoint is certified as a RoonReady player. Roon Ready is the highest level of Roon integration and means that Roon technology is customized and embedded both in the player and the DAC for achieving best user experience.

User–friendly remote operation of the exaSound PlayPoint Mark II from a favorite listening position is accessible via Roon Remote Apps on iOS or Android mobile devices. Together, Roon and exaSound deliver the power, flexibility, and performance benefits of networked audio, with the easiest setup and highest sonic fidelity.

The easiest configuration for using the exaSound PlayPoint Mark II with Roon is to store your music on a USB drive. It is illustrated on the diagram below with red components and red connections. Here is how it works:

- You need to connect the PlayPoint Mark II to your home router with Ethernet cable or with Wi-Fi.
- Copy your music files to a USB drive and connect it to the PlayPoint Mark II.
- Roon is a subscription service. You can find out more about the trial period and about subscription plans on the Roon website - [RoonLabs.com.](https://roonlabs.com/howroonworks.html)
- The Roon playback engine Roon Core is installed on the PlayPoint Mark II.
- Playback is controlled by the Roon Remote App. Roon Remote is available for Apple iPhones, iPads and Android devices. You need to install it on your device from the App Store or Google Play. Playback can also be controlled from PC or Mac.
- Roon connects to the Roon Service to retrieve well organized information about your music files.
- Roon provides access to the Tidal online streaming service and Internet radio stations.
- Music files can also be stored on Network Attached Storage (NAS) drive.
- The PlayPoint Mark II can transparently discover and connect to Roon servers running on computers or NAS drives.

Roon supports all formats - stereo and multichannel, PCM and native DSD at all sampling rates and resolutions. You can find more information about Roon here[: How Roon works.](https://roonlabs.com/howroonworks.html) Questions about Roon can be posted on th[e Roon Community](https://community.roonlabs.com/) forum. Step-by-step guide for configuring the exaSound PlayPoint Mark II for use with Roon is available on our blog: How to get started with Roon and the [exaSound PlayPoint -](http://www.exasound.com/Blog/tabid/74/articleType/ArticleView/articleId/203/How-to-get-started-with-Roon-and-the-exaSound-PlayPoint--Quick-Setup.aspx) Quick Setup.

![](_page_9_Figure_3.jpeg)

## <span id="page-10-0"></span>**UPnP /OpenHome Player and Audio Library Server**

The PlayPoint Mark II supports the public UPnP/OpenHome audio streaming standards. It can be used as a player (also called renderer or audio endpoint). When a USB drive is attached to the PlayPoint Mark II, it also becomes a UPnP audio library server. Playback can be controlled remotely with an app from an iPad, iPhone, Android device, PC or Mac. Popular control apps include Bubble UPnP on Android and Lumin, Kazoo, MconnectHD, PlugPlayer and others on iPad and iPhone.

Media files can also be stored on a Network Attached Storage (NAS), PC, Mac or Linux computer. All network file server options require the use of third-party audio library software like MinimServer, Asset UPnP or Twonky. You will need a fast and stable Gigabit Ethernet network or top-performance tri-band 805.11AC wireless router.

There are many other third-party UPnP /OpenHome control apps and library servers. The ones listed here are tested with the PlayPoint Mark II and support all high-resolution formats, resolutions and sampling rates up to DSD512 for stereo and DSD256 for multichannel sources. Step-by-step guide for [configuring the exaSound PlayPoint for use with UPnP/OpenHome](http://exasound.com/Blog/tabid/74/articleType/ArticleView/articleId/208/categoryId/10/exaSound-PlayPoint--UPnPOpenHome-Step-by-step-Configuration.aspx) is available on our blog.

#### <span id="page-10-1"></span>**Network Audio Adapter for HQPlayer**

The exaSound PlayPoint Mark II supports Network Audio Adapter (NAA) protocol for network audio streaming with HQPlayer. Th[e Signalyst HQPlayer](http://www.signalyst.com/consumer.html) offers advanced upsampling and PCM to DSD conversion algorithms. Follow the Step-by-step guide for configuring the exaSound PlayPoint for use with *[HQPlayer](http://www.exasound.com/Blog/tabid/74/articleType/ArticleView/articleId/204/Configuring-HQPlayer-for-use-with-the-exaSound-PlayPoint.aspx)*.

#### <span id="page-10-2"></span>**AirPlay Player**

AirPlay is a popular and convenient network media streaming technology. AirPlay can be used to stream content from online services like Tidal to the PlayPoint Mark II.

AirPlay support is implemented with ShairPort, an open-source Linux emulator for Airplay. Since this is not an official Airplay implementation, reliability may vary. Note that the AirPlay protocol has some limitations compared to the other network streaming standards used by the PlayPoint Mark II. It supports stereo CD-quality audio. DSD and high-sampling rate/high-resolution PCM are not supported.

#### <span id="page-10-3"></span>**MPD Player**

PlayPoint Mark II has a built-in MPD player. Music files must be stored on attached USB drive. Playback can be controlled with any MPD client, like the MPaD / MPoD apps for iPad and iPhone available on the Apple iTunes store. This mode of operation supports all PCM formats and native DSD at all sampling rates, resolutions and number of channels. Step-by-step guide for configuring the exaSound PlayPoint [for use with MPaD and MPoD](http://www.exasound.com/Blog/tabid/74/articleType/ArticleView/articleId/197/Using-MPaDMPoD-for-audio-playback-with-the-exaSound-PlayPoint-Network-Audio-Player.aspx) is available on our blog.

## <span id="page-11-0"></span>**Front and Rear Panels**

![](_page_11_Picture_1.jpeg)

## <span id="page-12-0"></span>**Quick Start Guide**

- 1. Connect the power adapter to the mains and to the PlayPoint Mark II device.
- 2. Attach the Wi-Fi Antennas (where applicable).
- 3. Connect the PlayPoint Mark II to your Gigabit home network with an Ethernet CAT 6 cable.
- 4. Connect the USB cable between the PlayPoint Mark II and your DAC.
- 5. Connect the line outputs to your power amplifier or preamplifier or plug-in your headphones.
- 6. Press the PlayPoint Mark II power button, the power indicator light will illuminate.

![](_page_12_Picture_7.jpeg)

7. In a moment the exaSound logo will appear. After 30 seconds or so the screen will blink. Shortly after the home screen will appear. The three icons on the top indicate network connection, USB connection and working audio engine.

![](_page_12_Picture_9.jpeg)

8. Navigate between screens with the buttons on the right. One screen up from the *Home* screen is the volume-control slider. You can control the master volume and trim the individual channels. Digital volume control may not be supported by your DAC.

![](_page_12_Figure_11.jpeg)

Volume control screen for stereo DACs with digital volume control.

![](_page_12_Figure_13.jpeg)

Volume control screen for multi-channel DACs. Mute is On.

9. One screen down you will find the DAC input selection screen. This feature is available with e32, e38 and newer exaSound DACs.

![](_page_13_Figure_1.jpeg)

10. The next screen down displays the album, artist and title of the current track.

![](_page_13_Picture_3.jpeg)

- 11. Turn on your audio components, first the DAC, then the preamp (if you use one) and finally the power amplifier.
- 12. Make sure the DAC volume level is safe.
- 13. The easiest way to use the exaSound PlayPoint Mark II is with Roon. The PlayPoint Mark II will appear as **exaSound-PP1** on the Audio tab of the Roon *Settings* screen. Step-by-step instructions are available on our blog[: How to get started with Roon and the exaSound PlayPoint -](http://www.exasound.com/Blog/tabid/74/articleType/ArticleView/articleId/203/How-to-get-started-with-Roon-and-the-exaSound-PlayPoint--Quick-Setup.aspx) Quick Setup.
- 14. Another easy way to use the exaSound PlayPoint Mark II is with Kazoo installed on iPad, iPhone, PC or Mac. Connect a USB drive with music to the PlayPoint Mark II. The first time the disk will be scanned automatically for music files. When needed, you can manually update the music library.

![](_page_13_Picture_8.jpeg)

Configure Kazoo to use exaSound-PP1 as playback device and exaSound-PP1 Library as music server. [Step-by-step instructions for using Kazoo](http://exasound.com/Blog/tabid/74/articleType/ArticleView/articleId/208/categoryId/10/exaSound-PlayPoint--UPnPOpenHome-Step-by-step-Configuration.aspx) are available on our blog.

![](_page_13_Picture_10.jpeg)

15. The exaSound PlayPoint Mark II supports Network Audio Adapter (NAA) protocol for advanced upsampling and PCM to DSD conversion applications with the Signalyst HQPlayer. Follow th[e Step](http://www.exasound.com/Blog/tabid/74/articleType/ArticleView/articleId/204/Configuring-HQPlayer-for-use-with-the-exaSound-PlayPoint.aspx)[by-step guide for configuring the exaSound PlayPoint for use with](http://www.exasound.com/Blog/tabid/74/articleType/ArticleView/articleId/204/Configuring-HQPlayer-for-use-with-the-exaSound-PlayPoint.aspx) *HQPlayer* available on our blog.

## <span id="page-14-0"></span>**Playback Screens**

![](_page_14_Figure_2.jpeg)

## <span id="page-15-0"></span>**PlayPoint Mark II Configuration**

You can configure the PlayPoint Mark II using the touch-screen or with a Web browser from a mobile device, PC or Mac. Using the touch screen is simpler. Some advanced settings are available only with the Web user interface. We will introduce first the PlayPoint Mark II Touch-Screen Interface and then the Web User Interface.

## <span id="page-15-1"></span>**Resetting the DAC Connection**

Only one DAC can be attached to the PlayPoint at any time. Making a USB connection with more than one DAC can cause unexpected behavior. Always power down the PlayPoint before connecting or disconnecting DACs.

#### <span id="page-15-2"></span>**Device Information Screen**

Navigating with the *Down* button on the touch screen you will see the model and serial numbers of the PlayPoint Mark II and the attached DAC.

#### exaSound Playpoint 2.0

**a** SN: P1JW-01-C44570

USB: exaSound -e22-1.5 (SN: FTXJR077)

## <span id="page-15-3"></span>**Zero-Configuration Networking**

If you use an Ethernet cable connection, no configuration is required. A Gigabit Ethernet network is required for seamless playback at high sampling rates. To obtain an IP address, DHCP must be enabled on your router. Manual network configuration is available via the Web User Interface.

Usually you don't need to use the IP address to access the PlayPoint Mark II. Mac computers, mobile phones and tablets will discover automatically your exaSound PlayPoint Mark II. By default it will appear on your home network *as exaSound-PP1.local*. If your Windows computer is unable to see the PlayPoint Mark II, you need to install [Apple Bonjour](https://support.apple.com/downloads/Bonjour_for_Windows) or compatible zero-configuration networking (zeroconf) service. On Linux computers you need to install **Avahi**.

Use the *Down* navigation button on the right side of the touch screen to navigate to the *Select Network* screen. When the network cable is connected the screen should look like this:

Page | 16

![](_page_16_Picture_103.jpeg)

Before using the wireless connection you need to complete the WPS (Wireless Protected Setup) procedure. Alternatively you can configure manually the wireless network via the Web User Interface.

## <span id="page-16-0"></span>**Wireless Protected Setup (WPS) for Wi-Fi Network Access**

Setup (WPS) for Wi-Fi Network Access

- 1. Use a Web browser to display the wireless configuration page of your home network router.
- 2. Make sure that **SSID** broadcast is enabled.
- 3. Mac filtering should be disabled.
- 4. Make sure that **WPS** is enabled.
- 5. Enable **Push Button Registration Mode**.
- 6. Set Security Mode to **WPA2-PSK (AES).**

Here is a sample router configuration screen. You need to use the home version of the *WPA2-PSK*  security mode and the *Push Button* mode of *WPS*. You need to turn off the use of *Pin Number*.

![](_page_16_Picture_104.jpeg)

7. Use the Down navigation button on the right to navigate to the *Select Network* screen.

![](_page_17_Picture_1.jpeg)

![](_page_17_Figure_2.jpeg)

8. On the following screen tap again *WPS Setup.*

![](_page_17_Picture_4.jpeg)

9. When you see the *WPS Setup in progress* message press the *WPS* button on your router. WPS setup will be active for two minutes.

![](_page_17_Picture_6.jpeg)

10. The *Select Network* screen will reappear. DHCP may take another two minutes to assign an IP

![](_page_17_Picture_97.jpeg)

## <span id="page-18-0"></span>**Switching Between Wireless and Wired Network Connection**

Only one network connection can be active at any time. Use the *Start/Restart* buttons to switch between wired and wireless network connection.

The PlayPoint Mark II may restart to activate the new network settings.

Remote control apps also may have to be restarted after changing the network connection.

#### <span id="page-18-1"></span>**Network Screen for Models without Wi-Fi**

If you've purchased a PlayPoint Mark II model without Wi-Fi support, the simplified Network Screen will provide information about the network status and the IP address assigned to your PlayPoint Mark II.

![](_page_18_Picture_6.jpeg)

#### <span id="page-18-2"></span>**Multi-room Configuration**

Each PlayPoint Mark II device on your home network must have a unique name. Use the *Select PlayPoint Name* screen to assign different host names to your PlayPoint Mark II players.

- 1. Navigate to the *Select PlayPoint Name* screen. The current host name will be highlighted.
- 2. Tap on one of the six pre-configured host names.
- 3. The PlayPoint Mark II will shut-down and restart.

![](_page_18_Picture_101.jpeg)

4. Remote control apps must be reconfigured to use the new PlayPoint Mark II host name.

#### <span id="page-19-0"></span>**Screen Saver**

The PlayPoint Mark II screen is preconfigured to fade out and become dark after 5 minutes of inactivity. The power LED will remain illuminated. When the screen is dark any touch within the display central area will wake it up.

Use the slider on the *Screensaver* screen to adjust the timeout interval.

![](_page_19_Picture_3.jpeg)

When the *Dim during playback* option is set to *Off*, the display will wake up when playback starts. Set the setting to *On* if you prefer to keep the screen dark during playback.

#### <span id="page-19-1"></span>**Roon Core**

Use the Roon Core screen to install or uninstall Roon Core on your PlayPoint Mark II. The Setup files are automatically downloaded from roonlabs.com.

![](_page_19_Picture_119.jpeg)

Running Roon Core on the PlayPoint Mark II is simple and convenient - there is no need to use external server hardware. In addition, using a USB drive attached to the PlayPoint Mark II to store your music library reduces the workload on your home network and simplifies the network configuration. PlayPoint Mark II supports Roon libraries up to 128,000 tracks (about 8TB storage space) on attached USB drives.

Alternatively, if you have a larger music library, if you want to stream hi-resolution audio simultaneously to multiple playback Roon zones, or you need to use the CPU-intensive Roon DSP engine, you can use an external Roon Server.

Roon core can be removed if you prefer to use other streaming services.

![](_page_19_Picture_11.jpeg)

![](_page_20_Picture_102.jpeg)

Note that uninstalling Roon Core will also erase all custom Roon settings and the local Roon music library from the PlayPoint Mark II internal SSD storage.

## <span id="page-20-0"></span>**DAC Power Off Timeout**

The latest generation exaSound DACs can enter power-saving mode after a period of inactivity. You can use the *DAC Power Off Timeout* Screen to set the time-out period.

![](_page_20_Picture_103.jpeg)

Moving the slider to the rightmost position disables the DAC automatic power off feature.

### <span id="page-20-1"></span>**Firmware Update**

- 1. Disconnect any USB hard drives or USB sticks from the PlayPoint Mark II. External USB storage devices may interfere with the update.
- 2. Make sure that the PlayPoint Mark II power supply is reliably connected.
- 3. Make sure the PlayPoint Mark II is connected to your home network and your Internet connection is stable.
- 4. Use the *Up/Down* buttons on the right to navigate to the *PlayPoint Firmware Update* Screen. Tap on the *Check* button.

![](_page_20_Picture_12.jpeg)

5. If a new firmware version is available, Tap *Update.*

![](_page_21_Picture_1.jpeg)

6. You will see the *Firmware Update in Progress* screen. Don't interrupt the power to the PlayPoint Mark II during update or your device may become unusable.

![](_page_21_Picture_3.jpeg)

7. The PlayPoint Mark II may reboot twice during the update.

![](_page_21_Picture_5.jpeg)

8. After the update you will see the *Home* screen.

![](_page_21_Picture_7.jpeg)

## <span id="page-22-0"></span>**Remote Support**

Remote support connections are used by exaSound technical personnel for troubleshooting and collecting error logs and performance data. Remote connection is possible only when it is initiated by the PlayPoint Mark II owner by pressing the **Start/Stop** button.

![](_page_22_Picture_39.jpeg)

Establishing the connection may take up to 10 seconds.

![](_page_22_Picture_40.jpeg)

You need to provide the Support ID to the exaSound support representative. It is used to verify the identity of your PlayPoint Mark II on the support network.

## <span id="page-23-0"></span>**Volume Control**

The availability of volume control capabilities depend on the features of the attached USB DAC. Some USB DACs don't offer digital volume control. Volume synchronization may be one way or multi-way. Volume may be measured in dBs or percentages. Some DACs may not have support for maximum volume limit, mute or volume bypass. The features that are not available with your DAC will not be shown on the device display and on the web user interface.

exaSound DACs feature ZeroResolutionLoss™ hardware volume control. Audio data is streamed at 0dB over the USB connection and volume control is implemented by the ES9018/ES9028PRO DAC chips. This approach preserves the maximum possible signal to noise ratio. The volume level changes in steps of 0.5 dB. exaSound DACs support all volume control feature listed in this guide.

Volume can be controlled in five ways:

- Remotely from iPad, iPhone or Android device. Compatible apps include Roon Remote, Kazoo, UPnP control points like Bubble UPnP and PlugPlayer, MPaD clients like MPaD and MPoD.
- From the PlayPoint Mark II touch-screen. You can control the master volume and trim the individual channels.

![](_page_23_Picture_6.jpeg)

Volume control screen for stereo DACs

![](_page_23_Picture_8.jpeg)

Volume control screen for multi-channel DACs. Mute is On.

- From the PlayPoint Mark II Web Interface.
- From the volume control buttons on the DAC front panel.
- With the IR remote control supplied with your DAC.

The PlayPoint Mark II implements a unique 5-way volume synchronization. No matter which method is used to change the volume, all volume sliders and the indicators on the DAC display and the PlayPoint Mark II display are kept in sync.

The sound can be muted by touching the *Mute* button on the *Home* screen or with the IR remote control supplied with your DAC. Pressing or clicking *Mute* again restores the previous volume level. **Note**: AirPlay devices can control the PlayPoint Mark II volume, however there is no volume synchronization when volume is changed from the PlayPoint Mark II or the DAC. AirPlay volume control steps are less precise compared to other audio streaming technologies.

#### <span id="page-24-0"></span>**Volume Bypass**

When the volume is set to 0dB, the hardware volume control is turned off and the PlayPoint Mark II sets the DAC in Volume Bypass Mode.

To activate Volume Bypass:

- Set the master volume to 0dB.
- On the touch screen set the left and right volume sliders to 0dB.
- If you are using a multichannel DAC, set all channel sliders to 0dB.

#### <span id="page-24-1"></span>**Maximum Volume Limit**

Use the *Maximum Volume Limit* setting to prevent accidental playback at volume levels that are too loud.

![](_page_24_Picture_9.jpeg)

## <span id="page-25-0"></span>**Using External USB Drives for Storing Audio Files**

PlayPoint Mark II supports direct connection of one USB 3.0 hard-disk drive (HDD) or solid-state drive (SSD) with current consumption less than 900mA.

Up to eight USB drives can be connected to the PlayPoint Mark II using an external powered USB 3.0 hub.

The PlayPoint Mark II scans attached USB drives for audio files. Metadata from the discovered files, like album, artist, and cover art are organized in media libraries for use with Roon, UPnP/Open Home, and MPD. These libraries are stored on the PlayPoint Mark II internal m.2 SSD drive.

Before connecting the USB drive to the PlayPoint Mark II, make sure to empty the Recycle Bin/Trash Can. The PlayPoint Mark II may find and include in the media libraries files that are not permanently deleted.

See *Web User Interface - Sharing Attached USB Drives on the Network* for instructions how to copy files over the home network to the PlayPoint Mark II.

## <span id="page-25-1"></span>**PlayPoint Mark II Music Servers and Music Libraries**

The PlayPoint Mark II Home Screen indicates the availability of attached USB drives and the enabled music servers.

![](_page_25_Picture_8.jpeg)

#### <span id="page-25-2"></span>**Roon Music Library**

The Roon music library is managed by the Roon Core installed on the PlayPoint Mark II. Use the Roon Remote app to configure the Roon music library. You can find more information about Roon here: [How](https://roonlabs.com/howroonworks.html)  [Roon works.](https://roonlabs.com/howroonworks.html) Questions about Roon can be posted on the [Roon Community](https://community.roonlabs.com/) forum. Step-by-step guide for configuring the exaSound PlayPoint Mark II for use with Roon is available on our blog: How to get [started with Roon and the exaSound PlayPoint -](http://www.exasound.com/Blog/tabid/74/articleType/ArticleView/articleId/203/How-to-get-started-with-Roon-and-the-exaSound-PlayPoint--Quick-Setup.aspx) Quick Setup. You can monitor the library update progress with the Roon Remote app from your tablet, mobile phone or computer.

The PlayPoint Mark II can support Roon library with about 128,000 tracks. If your music collection is larger, use an external Roon server hosted on computer or NAS drive.

The Roon Library can be completely removed by uninstalling the Roon Core.

#### <span id="page-26-0"></span>**UPnP Music Library**

When a USB drive is connected to a PlayPoint Mark II for the first time, it will be automatically scanned for music files. The PlayPoint Mark II will build a UPnP library (database) with metadata and album art from your music files. Scanning large USB hard drive may take several hours. The UPnP music library is available only when there is a USB drive attached to the PlayPoint Mark II.

After adding or deleting files from the USB drive, the UPnP music library needs to be updated. Press the *Update* button on the Music Library screen. The UPnP icon will stop flashing when the update is completed.

![](_page_26_Picture_5.jpeg)

To delete the UPnP music library:

- Power off the PlayPoint Mark II
- Detach all USB drives
- Power on the PlayPoint Mark II
- Navigate to the *Music Library* screen and tap the *Update* button

#### <span id="page-26-1"></span>**MPD Music Library**

MPD library (database) is not created automatically. MPD clients can control the creation and the update of the MPD database. Step-by-step instructions are available on our blog: Using MPaD/MPoD for [audio playback with the exaSound PlayPoint Network Audio Player.](http://www.exasound.com/Blog/tabid/74/articleType/ArticleView/articleId/197/Using-MPaDMPoD-for-audio-playback-with-the-exaSound-PlayPoint-Network-Audio-Player.aspx) See point 14: Updating the database.

![](_page_26_Picture_145.jpeg)

## <span id="page-27-0"></span>**Web User Interface**

To access the PlayPoint Mark II web user interface start a web browser like Safari, Firefox or Google Chrome. In the address bar enter the PlayPoint Mark II device name. The default device name is *exaSound-PP1.local*.

Alternatively you can enter the PlayPoint Mark II IP address which can be found on the *Select Network* screen. For more information see *Zero Configuration Networking.*

When you connect to the PlayPoint Mark II with a Web browser you will see the following page:

![](_page_27_Picture_42.jpeg)

## <span id="page-28-0"></span>**Working with the Menu**

![](_page_28_Picture_1.jpeg)

Tap or click on the menu icon in the upper left corner of the screen. The menu will slide in. Selecting a menu item will hide the menu.

![](_page_28_Picture_36.jpeg)

彊

If you prefer to have the menu visible at all times tap again on the menu icon. The menu icon will be overlaid with a right arrow.

![](_page_28_Picture_37.jpeg)

![](_page_28_Picture_7.jpeg)

You can toggle between Auto-Hide and Always-On menu modes by tapping on the menu icon.

## <span id="page-29-0"></span>**Dashboard for Volume Control and Input Selection**

![](_page_29_Picture_25.jpeg)

Web Dashboard, Channel Trimming View - Stereo

#### Web Dashboard, Channel Trimming View - Multichannel

![](_page_29_Picture_26.jpeg)

## <span id="page-30-0"></span>**Settings**

Use the Settings page of the web user interface to configure the PlayPoint Mark II. Note that feature availability depends on the capabilities of the attached USB DAC.

- Maximum Volume Limit
- DAC Power off Timeout
- Updating the UPnP Music Library
- Installing and erasing the Roon Core
- Changing the PlayPoint Mark II Device Name (Host Name)
- Displaying the model number, serial number and firmware version
- Checking for firmware updates and installing firmware updates
- Displaying the serial and model numbers of the attached DAC
- Enabling and disabling remote support

![](_page_30_Picture_78.jpeg)

## <span id="page-31-0"></span>**Sharing Attached USB Drives on the Network**

File Sharing allows you to have network access to the USB drives attached to the PlayPoint Mark II. You can use file management apps like Windows Explorer and the Mac OS Finder to copy, move and erase files remotely.

- Use the *File Sharing* tab on the *Local Storage* page to enable or disable file sharing and to set the password for accessing the PlayPoint Mark II file shares.
- The username is fixed *playpoint*

![](_page_31_Picture_103.jpeg)

The Internal Storage tab displays information about the size of the music libraries stored on the PlayPoint Mark II internal SSD drive.

![](_page_31_Picture_6.jpeg)

The *USB Stored Devices* tab on the **Local Storage** page displays list of attached USB drives. To safely disconnect an USB drive from the PlayPoint Mark II:

- Close any applications on remote computers that may be using files on the PlayPoint Mark II shared drives.
- Tap the Eject icon  $\boxed{=}$  to the right of the USB drive that you want to disconnect.
- If the USB drive is in use an error message will be displayed at the bottom of the **Local Storage** page.
- If you are unable to eject the drive and continue to get error messages, there may be files on the USB drive used by the Roon Core or the UPnP server. In this case power off the PlayPoint Mark II and then disconnect the USB drive.

![](_page_32_Picture_53.jpeg)

![](_page_32_Picture_3.jpeg)

![](_page_32_Picture_54.jpeg)

Never disconnect a USB drive during playback.

![](_page_32_Picture_6.jpeg)

To avoid accidental data loss we recommend powering down the exaSound PlayPoint Mark II before disconnecting a USB drive.

## <span id="page-33-0"></span>**Ethernet Connection with Manual IP Address**

![](_page_33_Picture_64.jpeg)

Navigate your web browser to the PlayPoint Mark II Web Interface. Open the menu and select the *Network* page.

By default the PlayPoint Mark II will use the wired network connection - Ethernet.

You can use the Reset button to re-initialize the network connection if the settings on your router are changed or in case the connection is lost.

1. Locate the *Ethernet* tab and tap on the *Edit* button.

![](_page_33_Picture_65.jpeg)

2. Select *Manual IP*. Enter proper IP address, subnet mask and gateway. Press apply when you are ready.

![](_page_34_Picture_74.jpeg)

3. It will take a moment for the new settings to be activated. You will see a Waiting for Connection message.

![](_page_34_Picture_75.jpeg)

4. When the Network page reappears you should see the new IP address.

![](_page_34_Picture_76.jpeg)

## <span id="page-35-0"></span>**Manual Wi-Fi Configuration**

- 1. Navigate your web browser to the PlayPoint Mark II Web Interface. Open the menu and select the *Network* page.
- 2. Scroll down to the *Available Wi-Fi Networks* tab and tap the *Refresh* button.

![](_page_35_Picture_41.jpeg)

3. You will see a list of available Wi-Fi networks.

![](_page_36_Picture_28.jpeg)

- 4. Locate the Wi-Fi network that you need to connect to and tap on the  $\leftarrow$  icon to the right.
- 5. Enter password if you are connecting to a secured network. The PlayPoint Mark II supports **WPA2- PSK (AES)** security mode.

![](_page_36_Picture_29.jpeg)

At this point if you are using an *Automatic IP* (DHCP), continue with step 7.

6. Select *Manual IP* if you need to enter manually the IP settings.

![](_page_37_Picture_47.jpeg)

7. Press *Connect*. It will take a moment for the new settings to be activated. You will see a **Waiting for Connection** message.

![](_page_37_Picture_48.jpeg)

8. When the Network page reappears you should see the new IP address.

![](_page_37_Picture_49.jpeg)

![](_page_38_Picture_64.jpeg)

Г

T

## <span id="page-39-0"></span>**Specifications**

![](_page_39_Picture_144.jpeg)

<span id="page-40-0"></span>![](_page_40_Picture_107.jpeg)

## **Open-source Credits**

We make extensive use o[f open source software](http://en.wikipedia.org/wiki/Open-source_software) for the various technologies, architectures, and interfaces that run on the exaSound PlayPoint Mark II. In fact, we would be unable to offer the device as we envision it, at the current price, without these publically developed projects. The credit roll is available on the PlayPoint Mark II Web Interface: [http://exaSound-PP1.local.](http://exasound-pp1.local/)

## <span id="page-41-0"></span>**GNU General Public License ("GPL")**

Firmware incorporated into this product may include third party copyrighted software licensed under the GPL or Lesser General Public License ("LGPL") (collectively, "GPL Software") and not exaSound's Terms of Use available a[t http://www.exasound.com/Store/TermsofUse.aspx.](http://www.exasound.com/Store/TermsofUse.aspx) In accordance with the GPL, if applicable: 1) the source code for the GPL Software may be downloaded at no charge from [http://support.exaSound.com.](http://support.exasound.com/) Contact [Customer Support](http://www.exasound.com/AboutUs/ContactUs.aspx) for further information; 2) you may re-use, re-distribute, and modify the GPL Software; 3) with respect solely to the GPL Software, no warranty is provided, to the extent permitted by applicable law; and 4) a copy of the GPL is included herewith, may be obtained at [http://www.gnu.org/licenses/gpl-3.0.en.html,](http://www.gnu.org/licenses/gpl-3.0.en.html) and may also be found at [http://support.exaSound.com.](http://support.exasound.com/)

Modification of or tampering with the Software, including but not limited to any Open-source Software, is solely at your own risk. exaSound Audio Design is not responsible for any such modification or tampering. exaSound Audio Design will not support any product in which you have or have attempted to modify the Software supplied by exaSound Audio Design.

## <span id="page-42-0"></span>**Limited One Year Warranty**

exaSound's devices are warranted against defective workmanship or materials for one (1) calendar year from the original date of purchase. This warranty applies only to exaSound brand products manufactured by exaSound and sold to the original consumer by either exaSound or an exaSound authorized reseller. This warranty does not apply to exaSound brand products imported and sold by unauthorized dealers, distributors, or other sellers. exaSound may at its sole discretion, refuse to honour the warranty of any such unauthorized product that may be presented for service.

Warranty service can only be performed by exaSound. Devices which are defective must be shipped prepaid and insured to exaSound for warranty service in accordance with our Return Policy published at [http://www.exasound.com/Store/TermsofUse.aspx.](http://www.exasound.com/Store/TermsofUse.aspx) For products that we verify to be eligible for warranty service, we will pay the shipping cost to return the Device to you via ground shipment.

If in our assessment the defect is covered by our Warranty, the defective item will, at our sole option, be repaired, replaced with the same item or its functional equivalent, or the purchase price will be refunded. exaSound in its sole and absolute discretion shall be the sole determiner of whether a product is in fact defective.

Replacement parts and products assume the remaining original warranty, or ninety (90) days, whichever is longer.

This limited warranty covers non-commercial use of this product, and shall not apply to the following, including, but not limited to: applications and uses for which this product was not intended; altered product or serial numbers; cosmetic damage or exterior finish; batteries and cable accessories; accidents, abuse, neglect, fire, water, lightning or other acts of nature; incorrect electrical line voltage, fluctuations and surges; failure to follow operating or maintenance instructions. exaSound does not warrant uninterrupted or error-free operation of the product. This limited warranty shall not extend to anyone other than the original purchaser of the product. It is non-transferable and states your exclusive remedy.

exaSound hereby expressly disclaims all liability for product defect or failure, that are due to normal wear, product misuse, physical tampering, abuse, product modification, improper product selection, non-compliance with any codes, misappropriation or the failure of the Device while being used for purposes for which it was not intended.

THE FOREGOING WARRANTY IS THE ONLY WARRANTY WITH RESPECT TO THE DEVICES AND WE MAKE NO OTHER WARRANTY WHATSOEVER, EXPRESS OR IMPLIED, REGARDING THE DEVICES INCLUDING MERCHANTABILITY AND FITNESS FOR A PARTICULAR PURPOSE. IN NO EVENT WILL EXASOUND, OR ITS AUTHORIZED RESELLERS BE LIABLE FOR INCIDENTAL, CONSEQUENTIAL OR SPECIAL DAMAGES, EVEN IF SUCH DAMAGES RESULT FROM NEGLIGENCE OR OTHER FAULT.

TO OBTAIN WARRANTY SERVICE, please follow these instructions:

- Contact exaSound customer service via email a[t CustomerService@exaSound.com](mailto:CustomerService@exaSound.com) with details of the defect claimed, product model, serial number, date and place of the original purchase.
- If it is determined that your product needs service, a Return Merchandise Authorization (RMA) number will be issued to you along with return instructions and address of an exaSound service center.
- Pack the product securely in the original packaging, with your assigned RMA number marked clearly on the outside of the package. Send the package pre-paid and insured to the exaSound to obtain warranty service.
- All returns must comply with our Return Policy displayed at [http://www.exasound.com/Store/TermsofUse.aspx.](http://www.exasound.com/Store/TermsofUse.aspx)

Information furnished by exaSound Audio Design is believed to be accurate and reliable; however, no responsibility is assumed by exaSound Audio Design for its use nor for any infringement of patents or other rights of third parties which may result from its use. exaSound Audio Design reserves the right to change specifications at any time without notice.

© 2015-2018 exaSound Audio Design, All rights reserved.